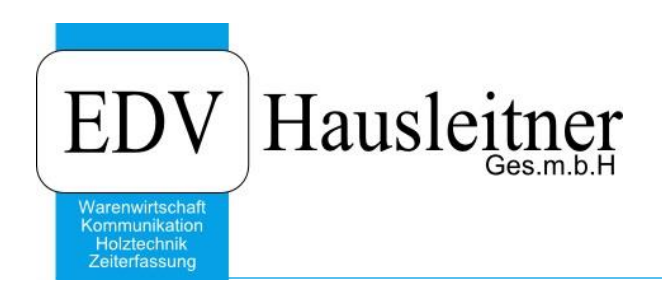

# **SZ WOCHENAUSLASTUNG**

SONS056 Version 2.2-05 v. 12.06.2020 zu WAWI Version 4.1.7-91 v. 28.05.2020

> EDV Hausleitner GmbH Bürgerstraße 66, 4020 Linz http://www.edv-hausleitner.at, info@edv-hausleitner.at

#### **Disclaimer**

Die in den Unterlagen enthaltenen Angaben und Daten können ohne vorherige Ankündigung geändert werden. Die in den Beispielen verwendeten Namen von Firmen, Organisationen, Produkten, Domänennamen, Personen, Orten, Ereignissen sowie E-Mail-Adressen sind frei erfunden. Jede Ähnlichkeit mit tatsächlichen Firmen, Organisationen, Produkten, Personen, Orten, Ereignissen, E-Mail-Adressen und Logos ist rein zufällig. Die Benutzer dieser Unterlagen sind verpflichtet, sich an alle anwendbaren Urgeberrechtsgesetze zu halten. Unabhängig von der Anwendbarkeit der entsprechenden Urheberrechtsgesetze darf ohne ausdrückliche schriftliche Genehmigung seitens EDV-Hausleitner GmbH kein Teil dieses Dokuments für irgendwelche Zwecke vervielfältigt werden oder in einem Datenempfangssystem gespeichert oder darin eingelesen werden.

Es ist möglich, dass die EDV-Hausleitner GmbH Rechte an Patenten, bzw. angemeldeten Patenten, an Marken, Urheberrechten oder sonstigem geistigen Eigentum besitzt, die sich auf den fachlichen Inhalt des Dokuments beziehen. Das Bereitstellen dieses Dokuments gibt Ihnen jedoch keinen Anspruch auf diese Patente, Marken, Urheberrechte oder auf sonstiges geistiges Eigentum.

Andere in diesem Dokument aufgeführte Produkt- und Firmennamen sind möglicherweise Marken der jeweiligen Eigentümer.

Änderungen und Fehler vorbehalten. Jegliche Haftung aufgrund der Verwendung des Programms wie in diesem Dokument beschrieben, wird seitens EDV-Hausleitner GmbH ausgeschlossen.

© 2020 EDV-Hausleitner GmbH

## INHALTSVERZEICHNIS

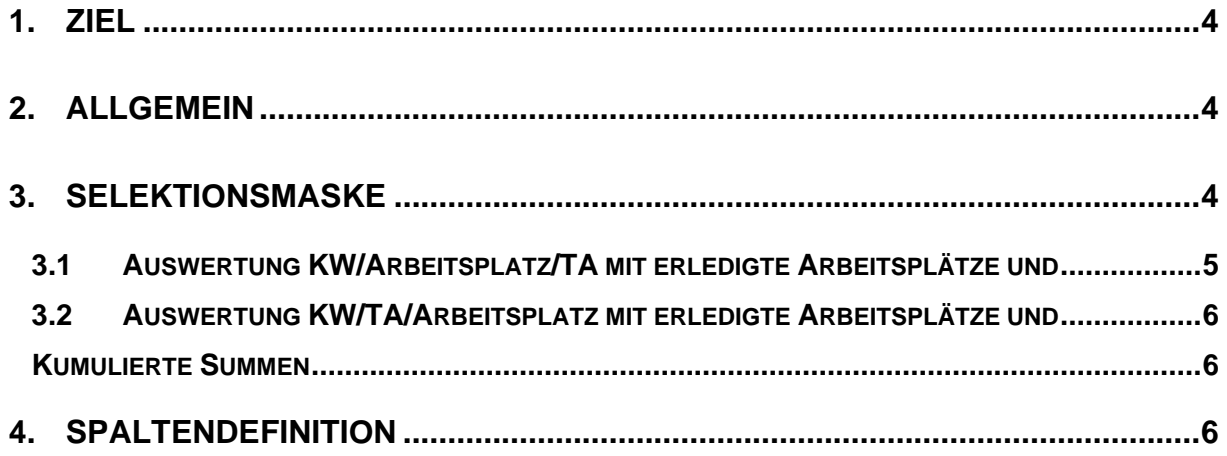

#### <span id="page-3-0"></span>**1. Ziel**

Das Programm soll die Produktionsplanung erleichtern und bietet einen Überblick über die den Arbeitsplätzen zugeordneten Zeiten. Es zeigt welche technischen Aufträge für eine Woche geplant sind bzw. wie deren Status ist und wie viel Zeit schon verbraucht wurde oder noch offen ist. Auch kann man durch diese Auswertung erkennen, welche Arbeitsplätze schon abgeschlossen wurden. SONS056 unterstützt keine Betriebsauftragslogik.

## <span id="page-3-1"></span>**2. Allgemein**

Der Benutzer bekommt die Daten in einer baumförmigen Tabelle präsentiert. Wobei es dem Benutzer möglich ist, die Daten, nach Kalenderwoche, Techn. Auftrag Status, Tech. Auftrag Nr., kaufmännischer Auftrag Nr., Auftragsart und ob Arbeitsplatz/TA Kombination bereits erledigt ist, zu selektieren.

Der Benutzer hat die Möglichkeit zwischen zwei Ansichten zu wählen:

- Kalenderwoche/ Arbeitsplatz/ Techn. Auftrag
- Kalenderwoche/ Techn. Auftrag/ Arbeitsplatz

Zudem kann der Benutzer auswählen, ob ihm erledigte Arbeitsplätze bzw. die kumulierte Summe angezeigt werden soll.

### <span id="page-3-2"></span>**3. Selektionsmaske**

Beim Öffnen erscheint das Startfenster, in welcher die Auswahlkriterien der letzten Selektion stehen. Hier ein Ausschnitt, welcher nur den Teil zur Selektion darstellt.

Die Felder, in welchen die Kalenderwoche und der TA- Status ausgewählt wird, müssen befüllt werden. Die anderen Felder können je nach Selektionswunsch befüllt werden. Genauso verhält es sich mit den Checkboxen.

Durch das Setzen der Checkbox **erledigte Arbeitsplätze anzeigen** werden auch jene Arbeitsplätze angezeigt, die schon erledigt sind und nicht nur die offenen. Die **kumulierte Summe** bietet einen besseren Gesamtüberblick.

Bei den beiden Radio-Buttons kann ausgewählt werden, wie das Ergebnis angezeigt wird.

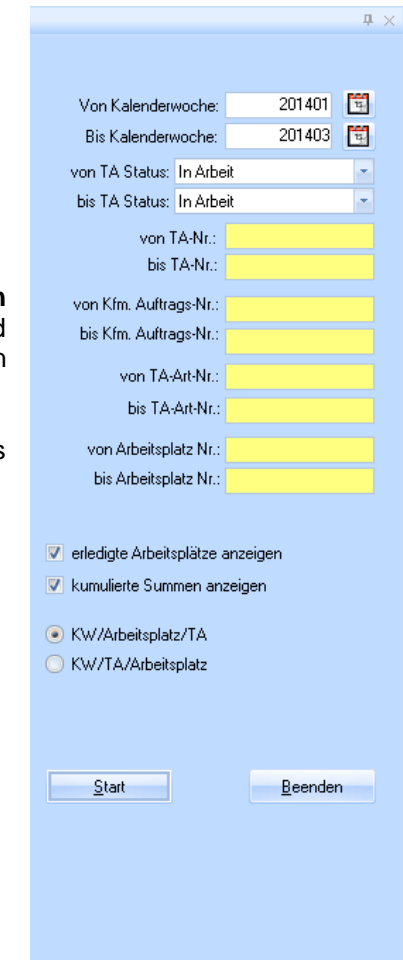

## <span id="page-4-0"></span>**3.1 Auswertung KW/Arbeitsplatz/TA mit erledigte Arbeitsplätze und Kumulierte Summen**

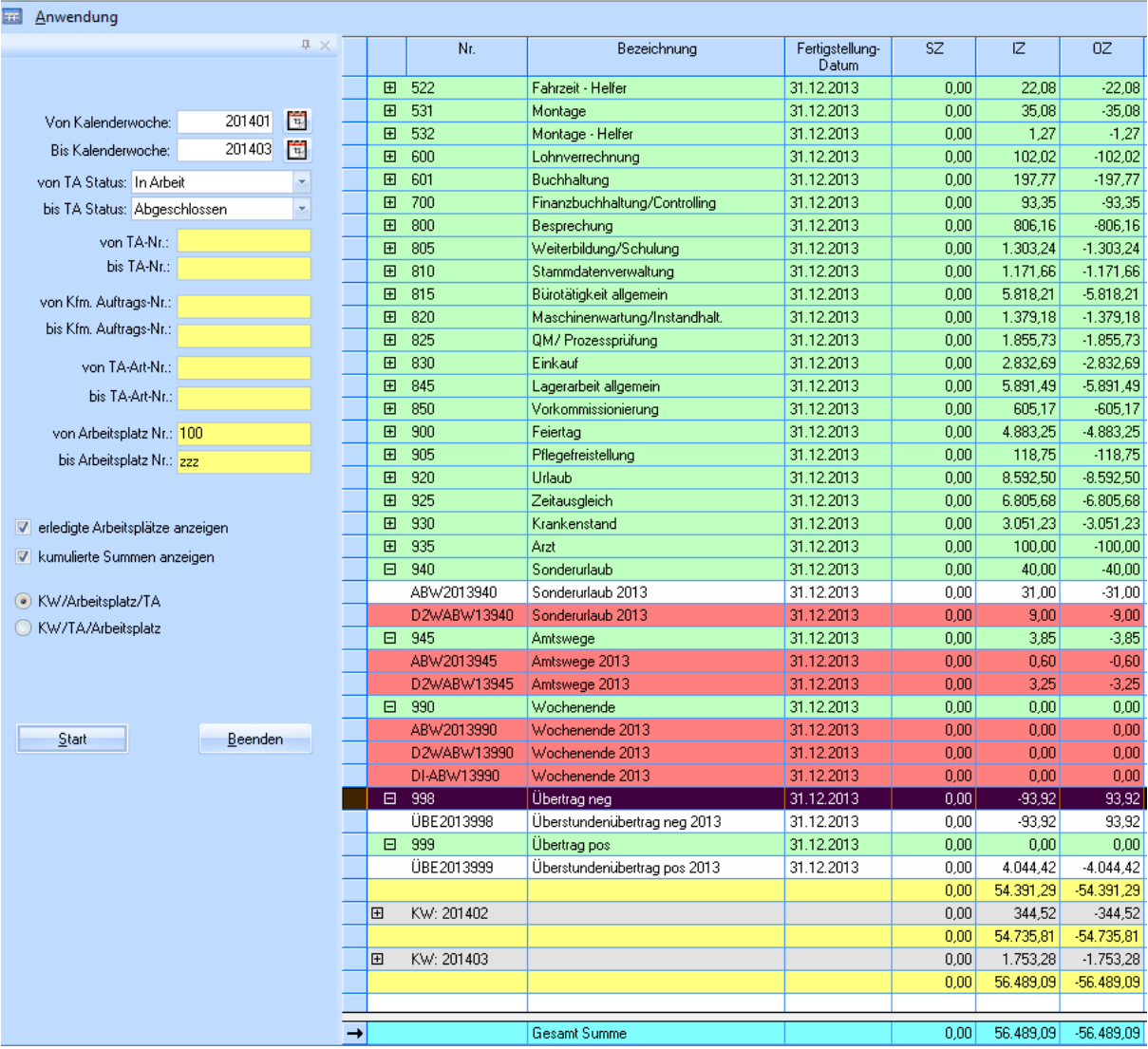

Hier wurden beide Checkboxen gesetzt, es werden also sowohl erledigte Arbeitsplätze als auch eine kumulierte Summe angezeigt.

Bei KW/Arbeitsplatz/TA wird an oberster Stelle die jeweilige KW angezeigt, darunter der Arbeitsplatz und dann der technische Auftrag. Das Ergebnis wird in der Tabelle als ein Baumschema angezeigt. Das heißt, dass man mit den +Buttons die untergeordneten Zeilen öffnen kann, je nach Auswahl.

Ist eine Arbeit im technischen Auftrag schon abgeschlossen, so wird dieser grün hinterlegt. Bei roter Hintergrundfarbe ist der Auftrag noch nicht abgeschlossen. Die Zeilen, in welchen eine kumulierte Summe angezeigt wird, sind hellgelb eingefärbt.

Mit einen Doppelklick auf den jeweiligen Auftrag öffnet sich dieser in WAWI.

#### <span id="page-5-1"></span><span id="page-5-0"></span>**3.2 Auswertung KW/TA/Arbeitsplatz mit erledigte Arbeitsplätze und**

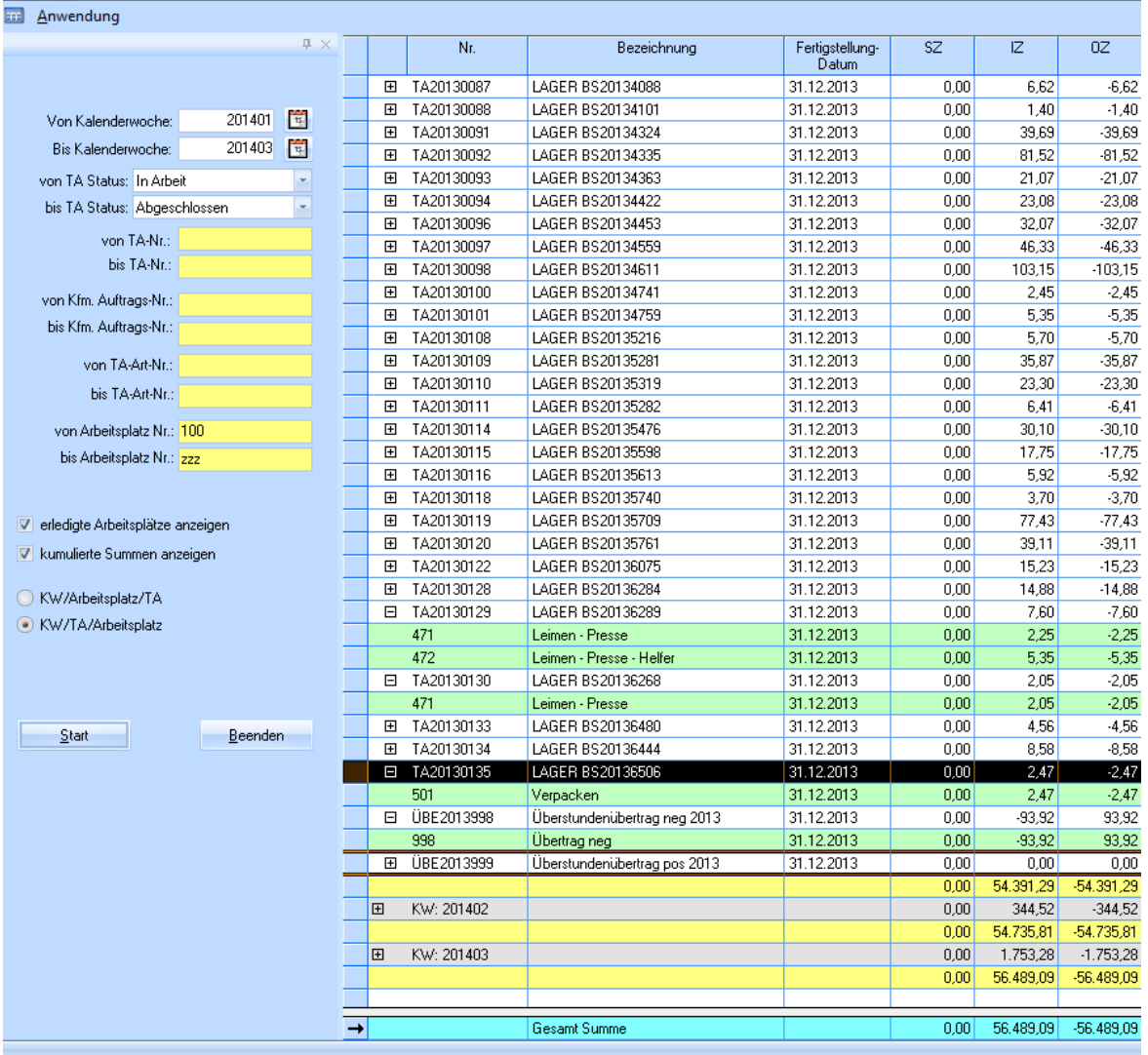

#### **Kumulierte Summen**

Hier wurden beide Checkboxen gesetzt, es werden also sowohl erledigte Arbeitsplätze als auch eine kumulierte Summe angezeigt. Bei KW/TA/Arbeitsplatz wird an oberster Stelle die jeweilige KW angezeigt, darunter der Arbeitsplatz und dann der technische Auftrag. Das Ergebnis wird in der Tabelle als ein Baumschema angezeigt. Das heißt, dass man mit den +Buttons die untergeordneten Zeilen öffnen kann, je nach Auswahl. Ist eine Arbeit im technischen Auftrag schon abgeschlossen, so wird dieser grün hinterlegt. Bei roter Hintergrundfarbe ist der Auftrag noch nicht abgeschlossen. Die Zeilen, in welchen eine kumulierte Summe angezeigt wird, sind hellgelb eingefärbt. Mit einen Doppelklick auf den jeweiligen Auftrag kommt man direkt in die WAWI hinein.

### <span id="page-5-2"></span>**4. Spaltendefinition**

In der Spalte Nr. werden die Kalenderwoche, die Arbeitsplatznummer und die Auftragsnummer angezeigt. Unter Bezeichnung wird beschrieben wie der Arbeitsplatz heißt bzw. wie der Auftrag heißt. In der Spalte Fertigstellungsdatum steht, wann der Auftrag voraussichtlich abgeschlossen sein wird. In der Spalte SZ (= Sollzeit) wird die Zeit angezeigt, wie lange ein Arbeitsschritt geplant ist und in IZ (= Istzeit) wird dann die tatsächlich benötigte Zeit angezeigt. Zum Schluss wird in der Spalte OZ (=Offene Zeit) die Differenz der beiden vorherigen ausgegeben, damit man gleich sieht, ob noch Zeit übrig geblieben ist oder ob mehr Zeit benötigt wurde.